## **COMMUNICATION NUMÉRIQUE EN BIBLIOTHÈQUE**

## **Encapsuler une vidéo**

## **Ajouter une vidéo dans un article**

Tout d'abord, il vous faut récupérer le code de la vidéo à afficher sur votre site.

Nous prendrons Youtube comme exemple pour ce tutoriel (mais cela marche aussi pour mettre des documents feuilletables en ligne de Calameo par exemple)

Ce code s'appelle un iframe, il commence donc toujours par <iframe width= et se terminera toujours par : </iframe>

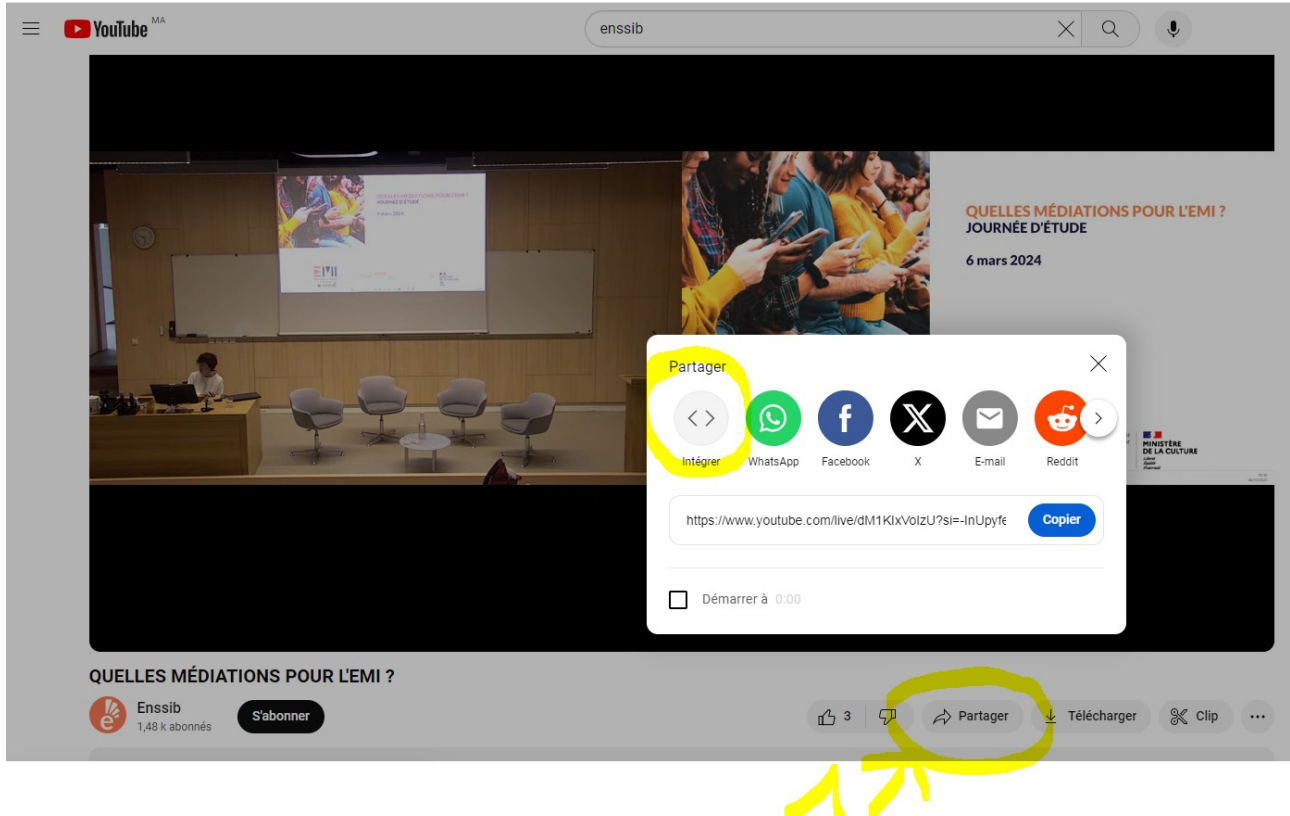

Sous la vidéo Youtube, cliquez sur « Partager », puis sur « Intégrer »

Une nouvelle fenêtre s'ouvre pour vous permettre de copier ce code

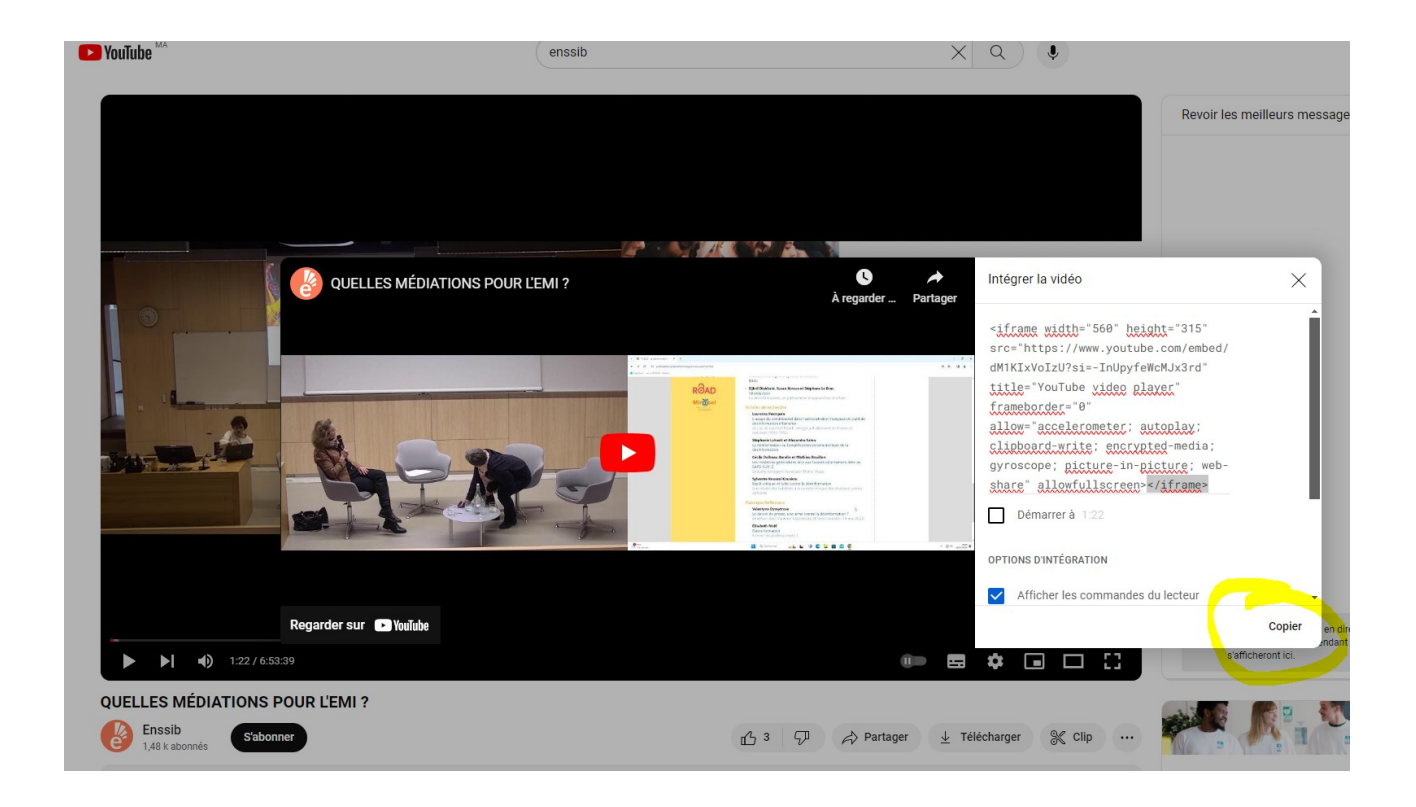

## Cliquez sur « Copier »

Ensuite rendez-vous sur votre mini-site pour modifier l'article qui vous intéresse (Vous devez être connecté pour cela)

Cliquez sur modifier l'article

Placez le curseur de la souris en cliquant sur l'endroit où vous voulez importé votre iframe

Puis cliquez sur l'onglet « Code »

er e umanonare

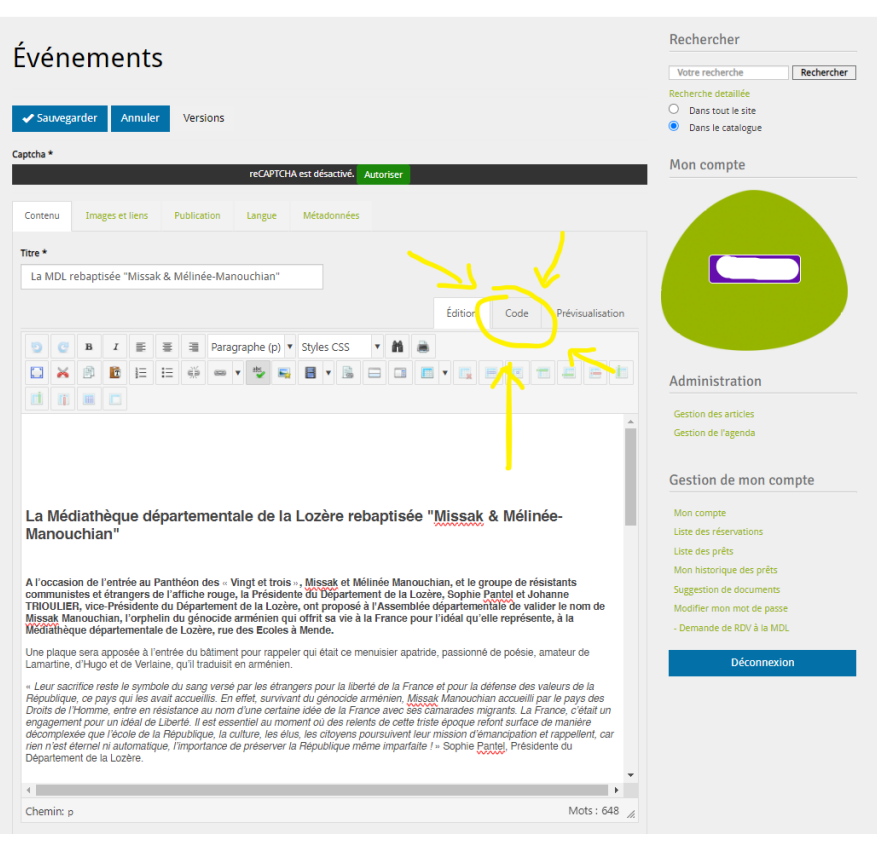

Vous voyez désormais le code html de votre article Vérifier que vous êtes au bon endroit dans votre article et tapez Copier le code (crtl + V)

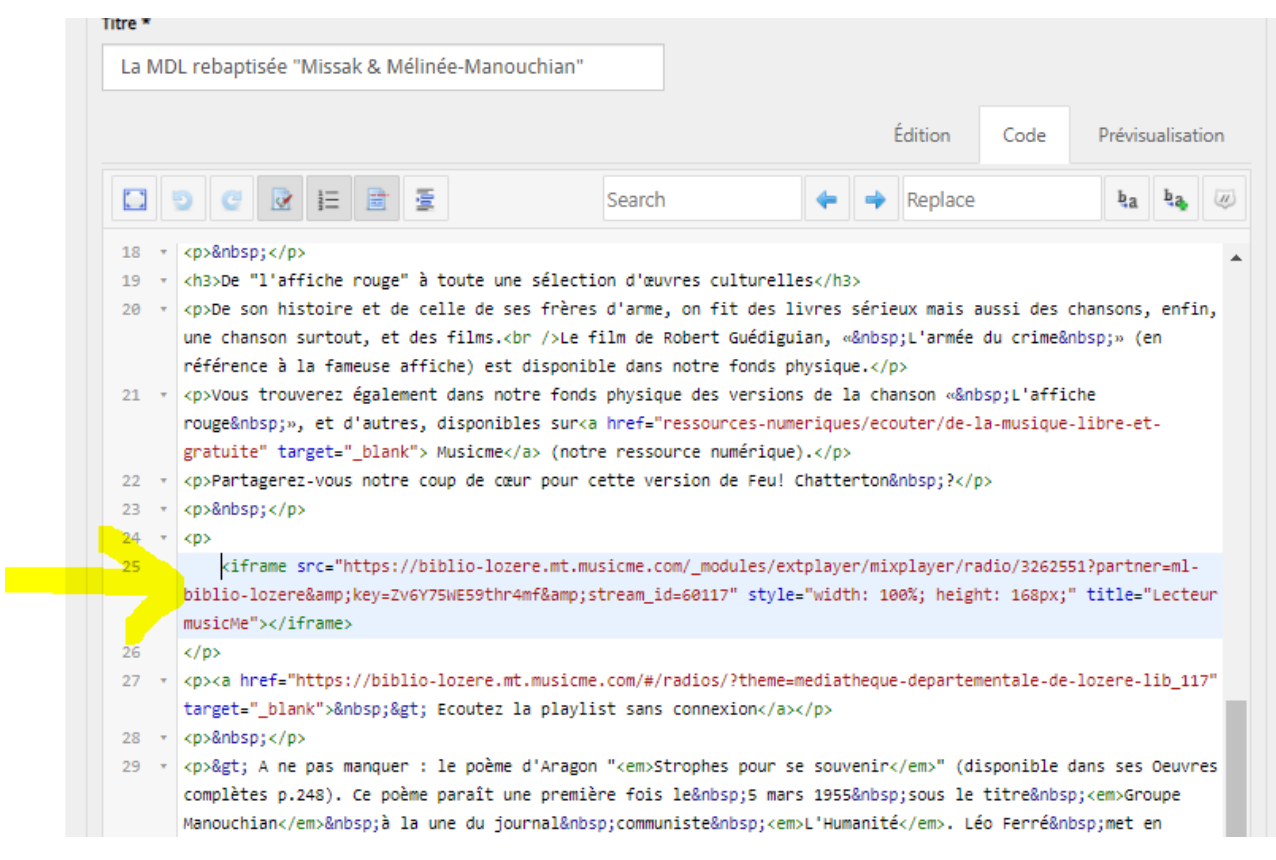

Cliquez ensuite sur l'onglet « Edition » pour rebasculer en écriture normale. Ajuster si besoin les espaces en haut et en bas pour que ce soit plus esthétique

Vous pouvez cliquer sur l'onglet « Visualiser pour voir ce que cela donnera après publication

Si c'est ok cliquez sur Sauvegarder

et déconnectez-vous pour aller vérifier ce que l'usager lambda verra.

BRAVO C'EST TERMINÉ !!

Pour les plus aventureux qui ne trouvent pas de code d'intégration : Intégrer une url manuellement dans le code source

<iframe id="Boissets" title="Visite virtuelle des Boissets" width="300" height="200" src="https://www.urlsouhaitee"> </iframe>

*la hauteur s'ajuste aussi en % si besoin*